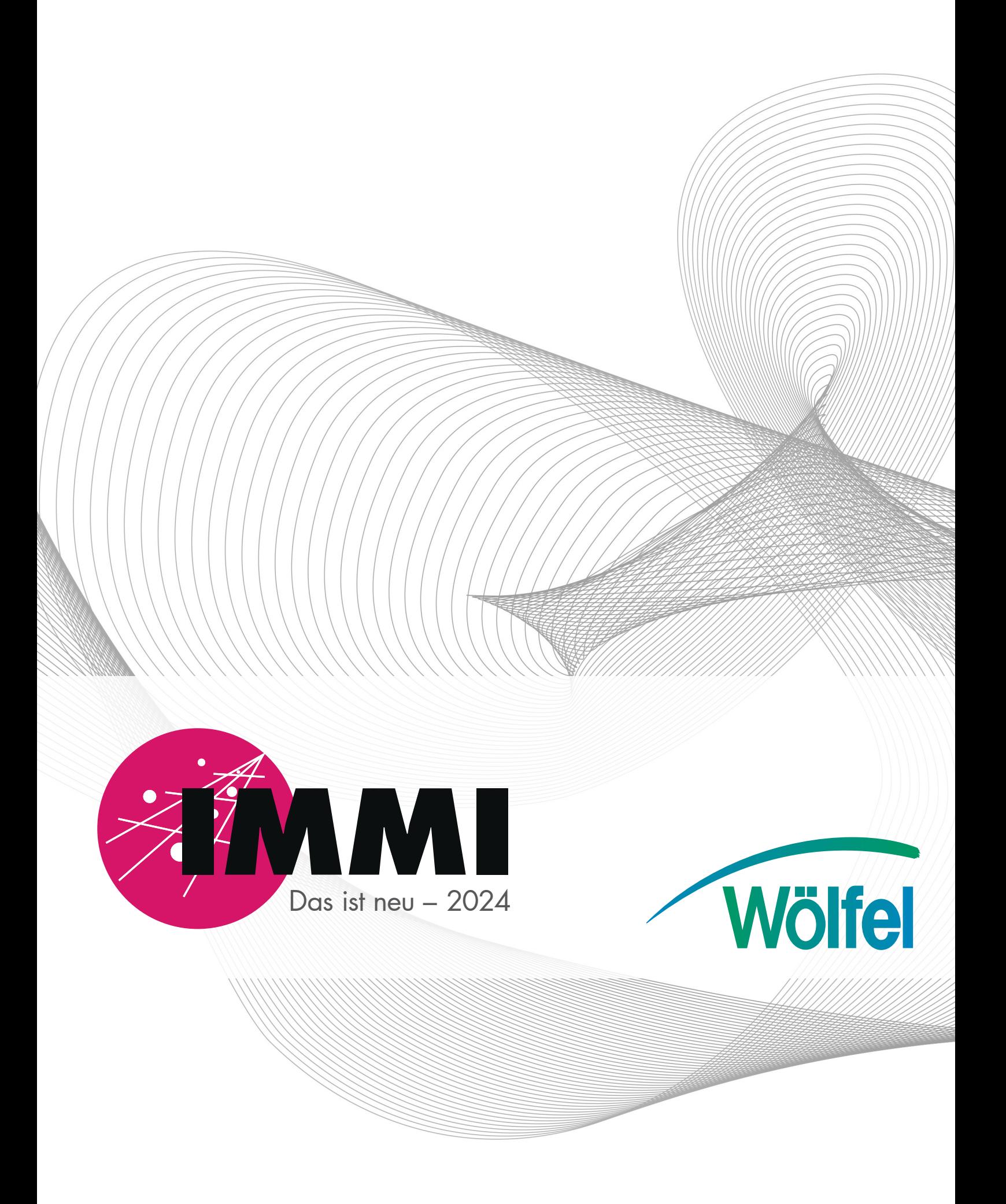

Das ist neu in IMMI 2024

Stand: 25. März 2024

## Inhaltsverzeichnis

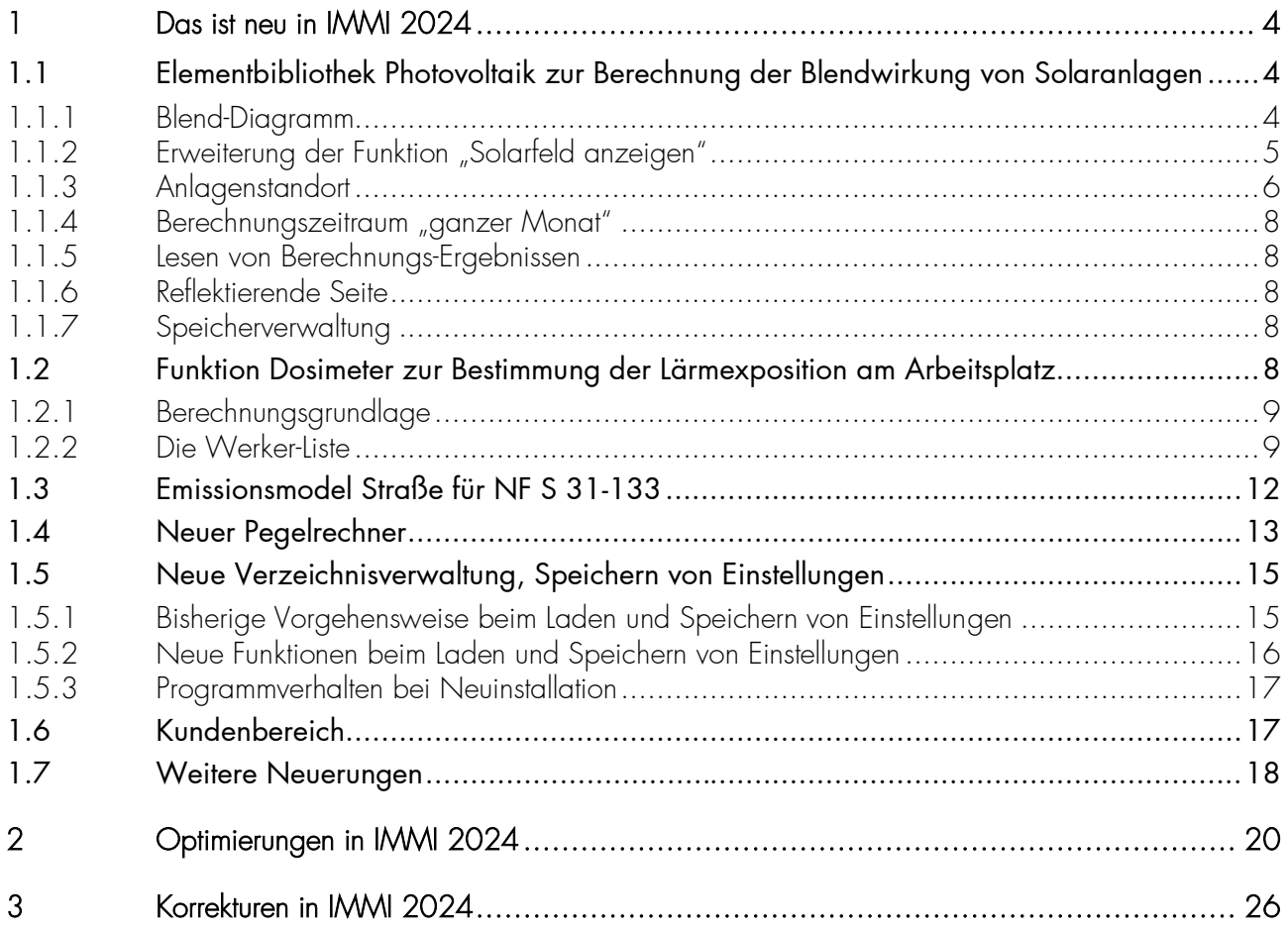

#### Vorbemerkung

Die Version 2024 von IMMI ist mit großer Sorgfalt erstellt und getestet worden.

Sie erfüllt die offiziellen Testaufgaben nach RLS-90, RLS-19, Schall03, RVS 04.02.11, ÖAL 28, ISO TR 17534-3 und -4, Richtlinie (EU) 2015/996 (BUB, BUF und BEB) und DELEGIERTE RICHTLINIE (EU) 2021/1226, und anderen Regelwerken.

Die Software ist vom A-QNS, Verband zur Förderung der Qualitätssicherung von Software zur Lärmberechnung e.V., von einem unabhängigen Prüfer erfolgreich qualitätsgesichert und zertifiziert worden. Ausführliche Information zum Verband unter [https://a-qns.de/.](https://a-qns.de/)

Trotzdem ist auf Folgendes hinzuweisen: Regelwerke, wie die oben genannten, sind nie so streng formuliert, dass kein Spielraum für Interpretationen bleibt.

Die Weiterentwicklung eines Programms wie IMMI kann nicht stattfinden, ohne dass sich im Rahmen dieses Spielraums in bestimmten Situationen und Kombinationen von Parametern Rechenergebnisse ändern können.

Deshalb empfehlen wir, dem Grundsatz zu folgen: Ein Projekt – eine Programmversion. Wir können nicht garantieren, dass bei einer späteren Neuberechnung des Projekts mit einer neueren Programmversion exakt die gleichen Rechenergebnisse reproduziert werden.

Deshalb gehört zur Archivierung eines Projekts auch die Archivierung der Programmversion von IMMI, mit der das Projekt berechnet worden ist.

# <span id="page-4-0"></span>1 Das ist neu in IMMI 2024

## <span id="page-4-1"></span>1.1 Elementbibliothek Photovoltaik zur Berechnung der Blendwirkung von Solaranlagen

Das Photovoltaik-Modul hat einige wesentliche Erweiterungen erfahren.

## <span id="page-4-2"></span>1.1.1 Blend-Diagramm

Die Ergebnisse der Blendberechnung können in einem Blend-Diagramm angezeigt werden. Im Blend-Diagramm werden die Sonnenstände, bei denen Blendung auftritt, in einem Diagramm dargestellt.

- Die Begrenzungslinien sind die Wintersonnwende (blau) und die Sommersonnwende (rot). Diese beiden Linien stellen den niedrigsten und höchsten Sonnenstand des Jahres dar.
- Das Diagramm beginnt links im Osten, Süden ist die Diagramm Mitte, und endet rechts im Westen.
- Die Zeiteinteilung kann eingestellt werden. Zur Auswahl stehen die *Wahre Ortszeit* sowie die *aktuelle Zonenzeit.*
- Grau eingezeichnet sind die sogenannten Stundenschleifen (Analemma) für jeweils die volle Stunde. Ist *Wahre Ortszeit* eingestellt, so sind die Stundenschleifen einfache gebogene Kurven, ist *Zonen Zeit* eingestellt, so sind die Stundenschleifen achtförmige Kurven. (Für weitere Details, siehe auch: Wikipedia: Sonnenstand-Diagramm, Analemma)

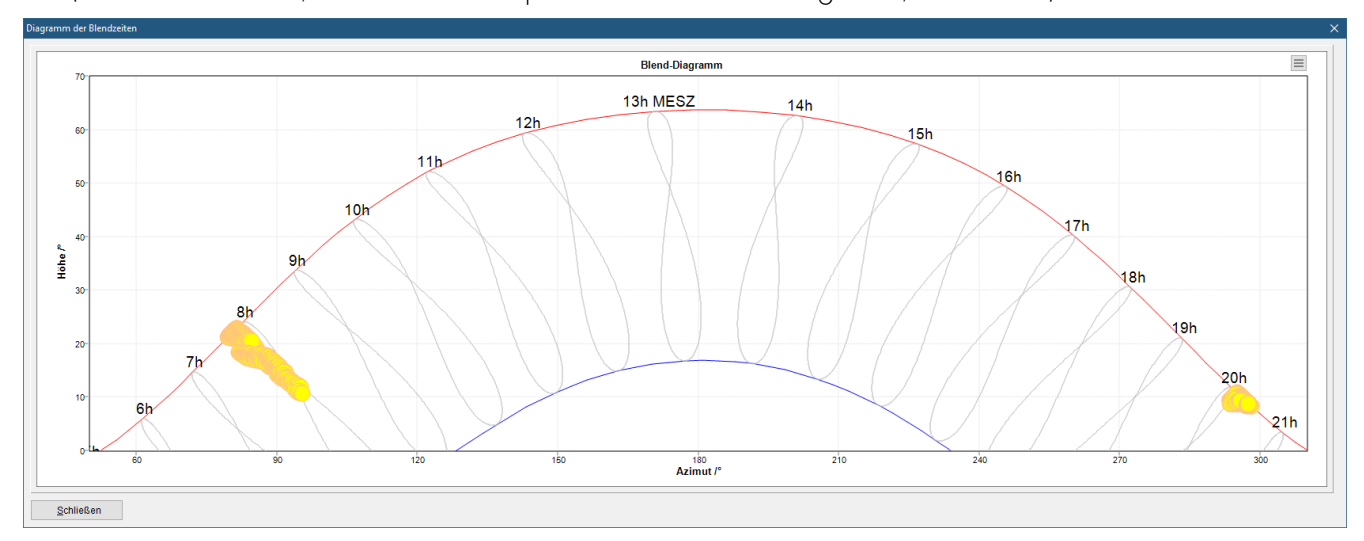

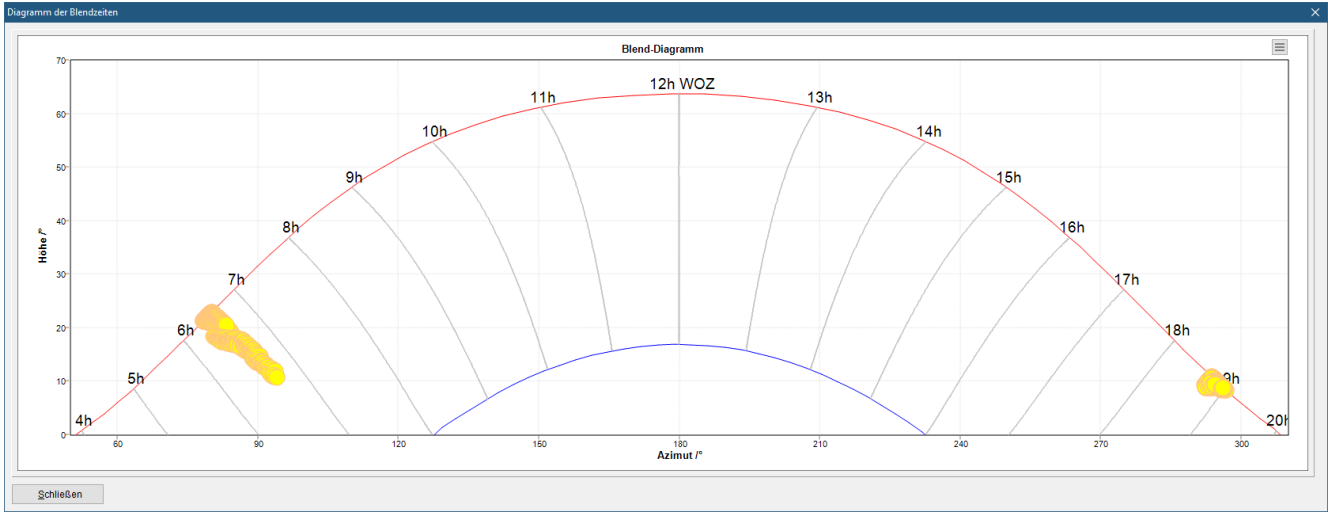

Blend-Diagramm in *Zonen Zeit* (oben) und *Wahrer Ortszeit* (unten)

Über den Menü-Button rechts oben in Diagramm können Darstellungsoptionen ausgewählt werden.

- Optionen:
	- Datum Format: Format des Datums für die Ergebnis-Listen

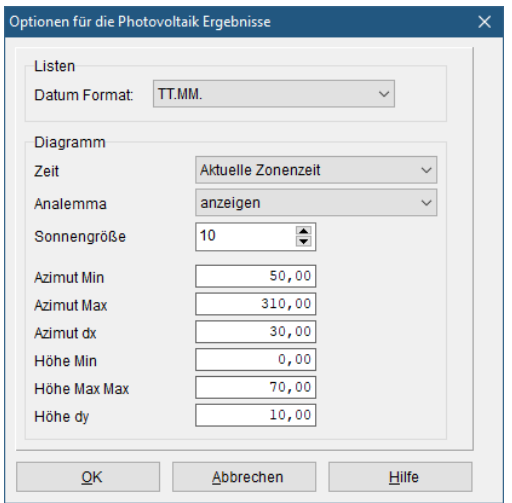

- Zeit: Auswahl zw. *Wahrer Ortszeit* und *Zonen Zeit*
- Analemma: Die Anzeige kann ein- oder ausgeschaltet werden.
- Sonnengröße: Durchmesser des Sonnensymbols in Pixel.
- Min- und Max-Werte dienen zur Skalierung des Diagramms.
- Immissionspunkte einzeln anzeigen: Es können auch die Blendzeiten einzelner Immissionspunkte angezeigt werden. Hierzu können die Punkte ausgewählt werden, die angezeigt werden sollen. Im Einzel-Modus können bis zu 50 IPs ausgewählt werden
- Immissionspunkte gemeinsam anzeigen: Es werden die Blendzeiten aller berechneten Immissionspunkte gemeinsam angezeigt.

## <span id="page-5-0"></span>1.1.2 Erweiterung der Funktion "Solarfeld anzeigen"

Ein Grund für die Erweiterung der Funktion Solarfeld anlegen war die Bestimmung der z-Koordinaten der erzeugten Fotovoltaik-Module.

- Angabe der absoluten Koordinaten: Das ist nicht immer ganz so einfach insbesondere, wenn nicht ebenes Gelände vorliegt. Eine bekannte Neigung der Module lässt sich nicht so ohne weiteres eingeben
- Angabe in relativen Koordinaten: Hier folgen die Module dem Gelände. Das kann aber häufig dazu führen, dass die Module an ihren 4 Knoten 4 unterschiedliche Höhen haben und damit nicht eben sind. Das ist aber nicht realistisch. Die Angabe einer definierten Neigung der Module ist kaum möglich.

Die wesentliche Erweiterung in dieser Funktion besteht nun darin, dass alle Module in der Ebene (= Bezugsebene) liegen, die von den drei Punkten P1, P2 und P3 der Hilfslinie aufgespannt wird. Dadurch sind alle Module per Definition eben. Die Neigung der Module kann einfach angegeben werden und bezieht sich auf die aufgespannte Ebene.

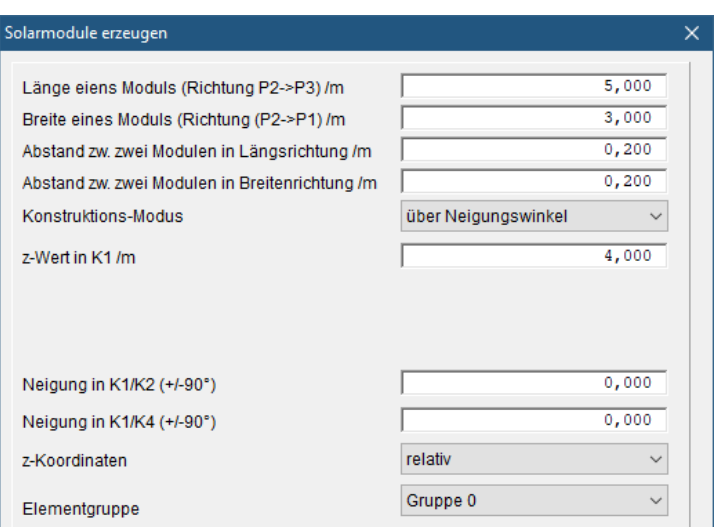

- Konstruktions-Modus: über Neigungswinkel. Hiermit wird der neue, oben beschriebene Modus ausgewählt.
- z-Wert in K1: Legt die Höhe des Knotens K1 über der Bezugsebene fest. Sind die Neigungswinkel beide Null, so liegen alle vier Knoten in diesem Abstand über der Bezugsebene.
- Neigung in K1/K2: Gibt an, um wieviel Grad die Module geneigt sind. Die Neigung wird zwischen den Knoten K1 und K2 (bzw. zw. K4 und K3) eingestellt.
- Neigung in K1/K4: Gibt an, um wieviel Grad die Module geneigt sind. Die Neigung wird zwischen den Knoten K1 und K4 (bzw. zwK2 und K3) eingestellt.

Hinweis: Sind beide Neigungswinkel gleich Null, so heißt dies nicht, dass die Module waagerecht in der XY-Ebene liegen, sondern waagerecht in der Bezugsebene!

Die z-Koordinaten der nach oben beschriebenem Verfahren berechneten Knoten können nun relativ zum Gelände oder in absoluten z-Koordinaten gespeichert werden. Werden die z-Werte relativ zum Gelände gespeichert und anschließend das Gelände verändert, so folgen die Module natürlich wieder dem Gelände.

Es wird daher empfohlen, die Module erst zu konstruieren, wenn sichergestellt ist, dass das Gelände nicht mehr verändert werden muss.

Die symbolische Grafik mit der Hilfslinie und dem symbolischen Fotomodul wird jetzt in der gleichen Orientierung gezeichnet, wie sie auch im Lageplan vorliegt.

## <span id="page-6-0"></span>1.1.3 Anlagenstandort

Bislang musste der Anwender den Standort der Fotovoltaik-Anlage in geographischer Länge und Breite manuell eintragen. Da dies Daten nicht immer ohne weiteres zu bekommen sind, wurde hier eine wesentliche Vereinfachung vorgenommen.

#### Globales Koordinatensystem

Wird ein globales Koordinatensystem verwendet, so kann der Anlagenstandort automatisch bestimmt werden. Hierfür wird ein rechteckiger Umgriff um die Solarmodule berechnet. Der Mittelpunkt dieses Rechtecks wird als Anlagenstandort verwendet.

Eine Anwendereingabe ist nicht mehr notwendig.

#### Anlagen-Standort

In globalen Koordiantensystemen wird der Anlagenstandort automatisch aus der Lage der Photovoltaik Module bestimmt.

Wird ein bestehendes Projekt mit globalem Koordinatensystem geladen, so ist die Eingabe des Anlagenstandorts zunächst nicht möglich. Bei einer erneuten Berechnung wird der Anlagenstandort automatisch bestimmt. Möchte der Anwender den Anlagenstandort aber selbst eingeben oder die Ortsangabe des Projektes verwenden, die früher eingegeben wurden, so ist dies über einen Kompatibilitätsschalter möglich. Auf der Seiten Einstellungen/Umgebung/Kompatibilität, kann dieser Schalter gesetzt werden.

○ Fotovoltaik: Geographische Länge und Breite manuell eingeben

#### Lokales Koordinatensystem

Wird ein lokales Koordinatensystem verwendet, so muss der Standort eingegeben werden, da dieser aus dem lokalen System nicht abgeleitet werden kann.

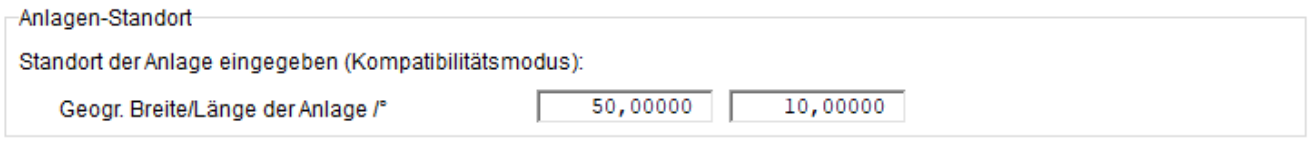

Hinweis: Die Vorgabewerte 50° Nord, 10° Ost sind nur ein Vorschlag, der im Allgemeinen nicht gültig ist. Diese Werte sind nicht als Vorgabewerte gedacht, mit denen ohne Änderung gerechnet werden kann.

Hinweis: Eine einfache Möglichkeit, die Koordinaten des Anlagenstandorts zu bestimmen ist GoogleMaps. Öffnen Sie hierzu GoogleMaps im Browser und klicken mit der rechten Maustaste den Standort an. Es öffnet sich ein Fenster, in dem Länge und Breite angezeigt werden:

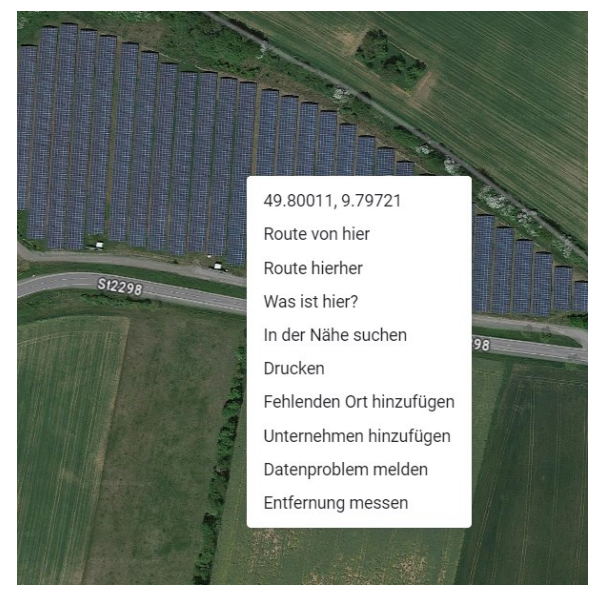

Klicken Sie jetzt mit der linken Maustaste auf die Koordinaten. Diese werden dadurch in die Zwischenablage kopiert. Mit der Funktion Aus der Zwischenablage können jetzt die Koordinaten in die vorgesehenen Eingabefelder eingefügt werden.

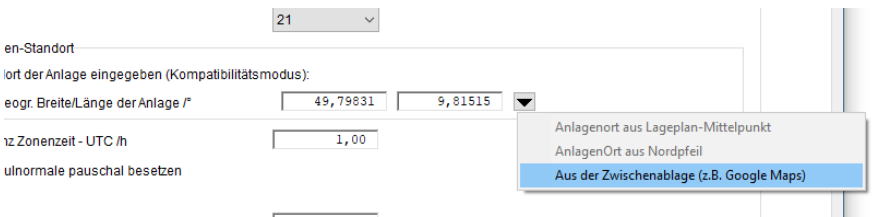

## <span id="page-8-0"></span>1.1.4 Berechnungszeitraum "ganzer Monat"

Neben den bisherigen Möglichkeiten die Blendzeiten für ein ganzes Jahr oder aber nur für einen Tag des Jahres zu berechnen, ist nun zusätzlich möglich, auch einen ganzen Monat auszuwählen. Die Auswahl treffen sie im Menü: Berechnung l Berechnungsparameter l Fotovoltaik.

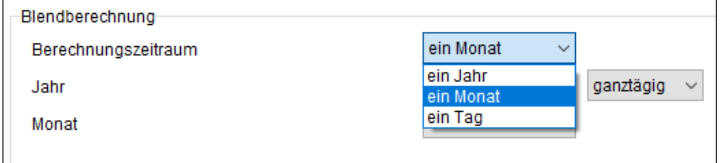

## <span id="page-8-1"></span>1.1.5 Lesen von Berechnungs-Ergebnissen

Bei jeder Fotovoltaik-Berechnung werden für die Sonnenstände, die Blendung erzeugen, "SunF"-Elemente erzeugt. Je nachdem welche Variante oder welche IPs gerechnet werden, entstehen hier unterschiedliche Elemente. Beim Zurücklesen von Ergebnissen werden die im Projekt enthaltenen Sonnen-Elemente gelöscht und die bei der Berechnung erzeugten Elemente geladen und in das Projekt eingefügt. Dadurch passen die Ergebnisse und die Sonnen-Elemente immer zusammen.

## <span id="page-8-2"></span>1.1.6 Reflektierende Seite

Für Solarmodule kann jetzt gewählt werden, ob beide Seiten Blendung erzeugen können, oder nur die Vorder- oder Rückseite des Moduls. Voreingestellt ist: "Beide Seiten".

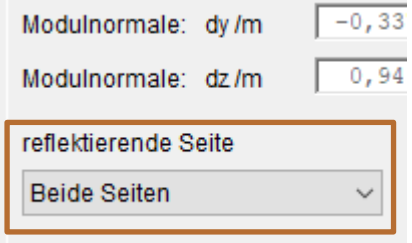

## <span id="page-8-3"></span>1.1.7 Speicherverwaltung

Bislang wurde vor eine Blend-Berechnung für jeden möglichen Sonnenstand ein Element vom Typ "Sonne" erzeugt. Mit diesen Elementen wurde dann die Berechnung durchgeführt. Da sehr viele solche Elemente vorgehalten werden mussten, auch wenn nur wenige Sonnenstände tatsächlich Blendwirkung erzeugten, wurde hierfür viel Speicher verbraucht. Diese Vorgehensweise wurde nun sehr viel ressourcenschonender implementiert.

## <span id="page-8-4"></span>1.2 Funktion Dosimeter zur Bestimmung der Lärmexposition am Arbeitsplatz

Mit dieser Funktion kann der Lärmexpositionspegel (L<sub>EX</sub>) dem ein Werker in einem Arbeitsraum ausgesetzt ist, berechnet werden. Die Berechnung erfolgt gemäß:

#### DIN EN ISO 9612:2009-09 Akustik - Bestimmung der Lärmexposition am Arbeitsplatz - Verfahren der Genauigkeitsklasse 2 (Ingenieurverfahren) (ISO 9612:2009); Deutsche Fassung EN ISO 9612:2009

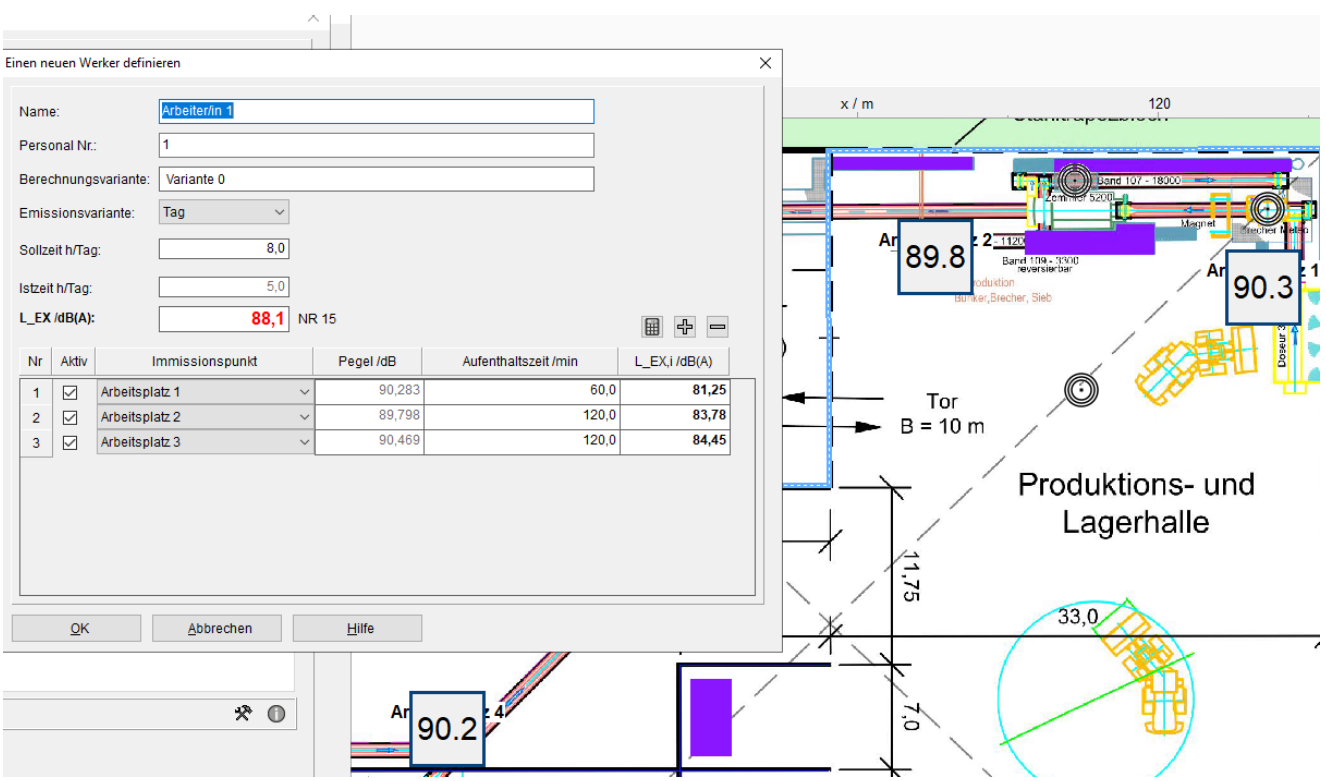

## <span id="page-9-0"></span>1.2.1 Berechnungsgrundlage

Grundlage der Dosimeter-Auswertung ist eine Innenraum-Berechnung mit dem Indoor-Modul (Lärm in Arbeitsräumen). Dabei können die einzelnen Immissionspunkte Arbeitsplätze darstellen, an denen sich Mitarbeiter für gewisse Zeitspannen aufhalten. Mehrere Berechnungen bzw. Berechnungsvarianten können durchgeführt und gespeichert und dann zur Berechnung der Lärmexpositionspegel herangezogen werden.

Wurde eine Indoor-Berechnung durchgeführt oder geladen, so kann im Rechen-Kontroll-Zentrum über den Menü-Eintrag Extras l Dosimeter DIN EN ISO 9612 die Dosimeter-Funktion gestartet werden.

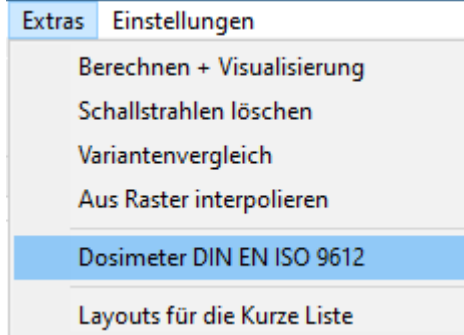

## <span id="page-9-1"></span>1.2.2 Die Werker-Liste

Mit dieser Liste können die Mitarbeiter (Werker), für die der L<sub>EX</sub> berechnet werden soll, verwaltet und die Lärmbelastung berechnet werden.

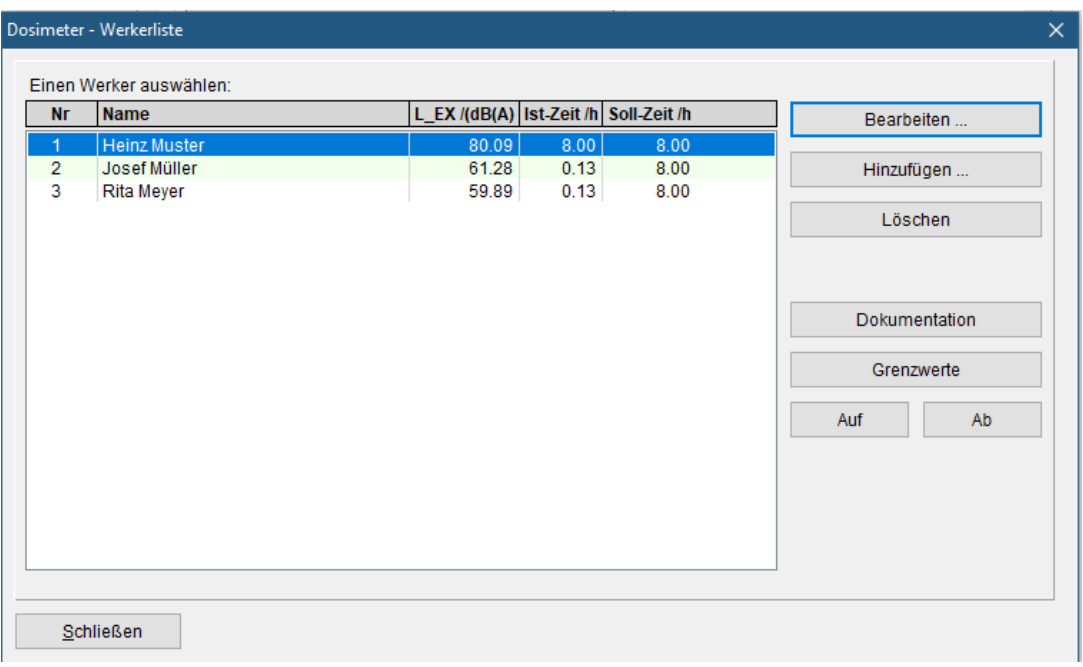

- Dokumentation: Gibt eine Liste der eingegebenen Daten und der berechneten LEX-Werte aus.
- **Grenzwerte:** Hier können Grenzwerte festgelegt werden, die der L<sub>EX</sub> eines Mitarbeiters nicht überschreiten darf. Bei Überschreitung wird eine Meldung im Dialog und in der Dokumentation ausgegeben.

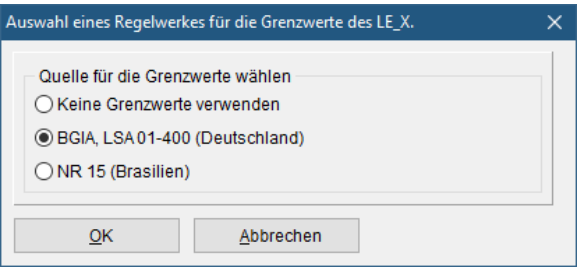

• Quellen:

BGIA, Deutschland: BGIA, Ermittlung des Lärmexpositionspegels am Arbeitsplatz. Lärmschutz-Arbeitsblatt LSA 01-400, Oktober 2007

Hinweis: LSA 01-400 bezieht die Grenzwerte des LEX auf einen Arbeitstag von 8 Stunden. IMMI bewertet den LEX auch dann, wenn die Gesamtarbeitszeit von 8 Stunden abweicht.

- NR15 Unhealthy Activities and Operations, Brasilien: [https://braziliannr.com/brazilian-regulatory](https://braziliannr.com/brazilian-regulatory-standards/nr15-unhealthy-activities-and-operations/annex-1-of-nr15-tolerance-limits-for-continuous-or-intermittent-noise/)[standards/nr15-unhealthy-activities-and-operations/annex-1-of-nr15-tolerance-limits-for-continuous-or](https://braziliannr.com/brazilian-regulatory-standards/nr15-unhealthy-activities-and-operations/annex-1-of-nr15-tolerance-limits-for-continuous-or-intermittent-noise/)[intermittent-noise/](https://braziliannr.com/brazilian-regulatory-standards/nr15-unhealthy-activities-and-operations/annex-1-of-nr15-tolerance-limits-for-continuous-or-intermittent-noise/)
- Bearbeiten: Öffnet den Dialog für einen Mitarbeiter.

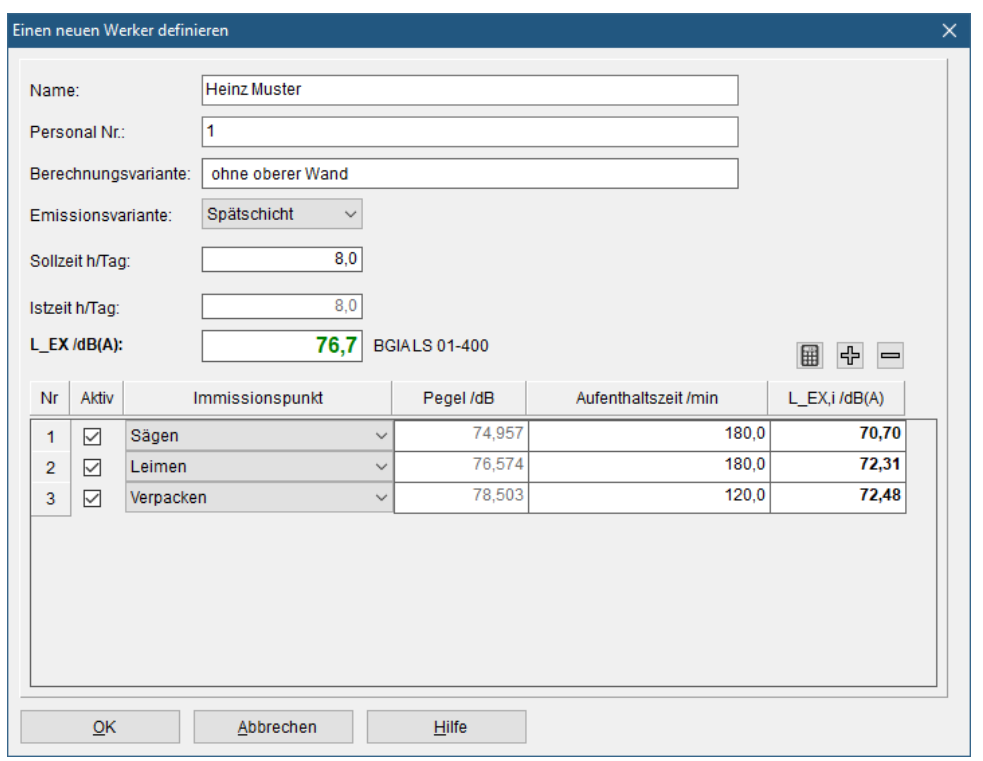

- Name: Freies Textfeld
- Personal Nr.: Freies Textfeld
- Berechnungsvariante: Hier wird die Variante angezeigt, die der Berechnung zugrunde liegt. Änderung der Variante ist hier nicht möglich. Um eine andere Variante anzuzeigen, müssen die zugehörigen Ergebnisse geladen werden.
- Emissionsvariante: Hier kann die Emissionsvariante ausgewählt werden. Der L<sub>EX</sub> wird sofort aktualisiert.
- Sollzeit h/Tag: Das ist die Anzahl der Stunden pro Tag, die der Mitarbeiter planmäßig arbeitet. Dieser Wert ist die Bezugszeit für die Berechnung des LEX.
- Istzeit h/Tag: Hier wird die Zeit angezeigt, die der Mitarbeiter tatsächlich arbeitet. Diese Zeit ist die Summe der einzelnen Zeiten, die der Mitarbeiter an den jeweiligen Arbeitsplätzen arbeitet.
- LEX /dB(A): Der berechnete Lärmexpositionspegel bezogen auf die Sollarbeitszeit.

In der folgenden Tabelle werden nun die einzelnen Arbeitsplätze für einen Mitarbeiter ausgewählt und die Zeiten eingegeben, die der Mitarbeiter an diesem Platz verweilt.

- Nr.: Die laufende Nummer des Arbeitsplatzes in der Liste.
- Aktiv: Hierüber kann ein einzelner Arbeitsplatz aus der Berechnung des L<sub>EX</sub> herausgenommen werden. Wird Aktiv ein- oder ausgeschaltet, erfolgt sofort die Neuberechnung des LEX.
- Immissionspunkt: Hier kann ein berechneter Immissionspunkt ausgewählt werden. Der Immissionspegel des gewählten Punktes wird in die Tabelle eingetragen und der L<sub>EX</sub> neu berechnet.
- Aufenthaltszeit /min: Hier wird die Zeit eingegeben, die der Mitarbeiter an diesem Platz verbringt. Hinweis: Diese Zeit wird in Minuten eingegeben.
- LEX,i: Der Expositionspegel für den einzelnen Arbeitsplatz. (Der Index i steht symbolisch für einen der Arbeitsplätze).

Wird die Emissionsvariante gewechselt, so werden die Pegel der Immissionspunkte, die zur gewählten Emissionsvariante gehören, automatisch eingetragen und der LEX neu berechnet.

**EE**: Erzwingt die Neuberechnung des L<sub>EX</sub>.

- : Fügt eine neue Eingabezeile für einen Arbeitsplatz des ausgewählten Mitarbeiters ein. Die neue Eingabemöglichkeit wird an die Liste angehängt.
- : Löscht die letzte Zeile der Arbeitsplatz-Eingaben

## <span id="page-12-0"></span>1.3 Emissionsmodel Straße für NF S 31-133

Für die Berechnungsvorschrift NF S 31-133 wurde ein Emissionsmodell nach untenstehenden Dokument eingeführt. Die Ausbreitungsberechnung erfolgt wie bisher gemäß NF S 31-133:2011. Grundlage hierfür ist das Dokument:

#### Sétra: Prévision du bruit routier. 1 – Calcul des émissions sonores dues au trafic routier, Juin 2009

#### Sétra: Road noise prediction. 1- Road noise prediction. 1 – Calculating sound emission from road traffic. June 2009, translated 2011

Aus Gründen der Kompatibilität kann bei einem Straßenelement nach NF S 31-133 auch weiterhin die bisherige Eingabe von Spektren vorgenommen werden. Neu ist hingegeben die Eingabe von Fahrzeugdaten.

Die Eingabe der Fahrzeugdaten und der Straßenparameter richten sich nach der geltenden Vorschrift. Für eine detaillierte Beschreibung der Parameter sei an dieser Stelle auf das oben zitierte Dokument verwiesen.

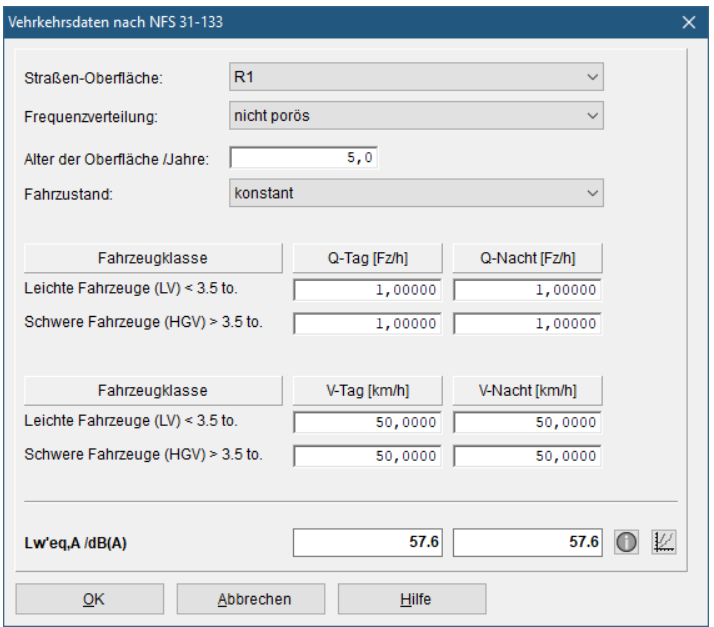

- Straßenoberfläche: Auswahl: R1, R2, und R3
- Frequenzverteilung: Auswahl: porös, nicht porös
- Alter der Straßenoberfläche/Jahre: Freie Eingabe des Alters des Straßenbelags in Jahren. Ist das Alter größer als 10 Jahre, so gilt der Straßenbelag als "alt" im Sinne der Vorschrift.
- Fahrzustand: Auswahl konstante Fahrt, beschleunigen, abbremsen, anfahren und stoppen.
- Fahrzeugklassen: Es gibt zwei Klassen von Fahrzeugen: Leichte Fahrzeug (LV: light vehicles bzw. VL: vehicules légeres) mit einem zulässigen Gesamtgewicht unter 3,5 to. Und Schwere Fahrzeuge (HGV: Heavy goods vehicles bzw. PL: Poids lourds) mit einem Gewicht über 3,5 to. Für diese Klassen kann die Verkehrsdichte in Kfz/h und die Geschwindigkeit im km/h eingegeben werden. Bei Änderung eines Parameters wird sofort die Schallleistung Lw'eq,A in dB(A) berechnet und angezeigt.
- : Diese Schaltfläche listet die Berechnung der Emission detailliert auf. Dabei werden alle Parameter aus dem Dialog verwendet. Lediglich die Steigung, die bei der Berechnung verwendet werden soll, muss vom Anwender eingegeben werden.

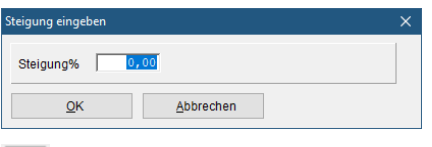

 $\mathbb{H}$ : Diese Schaltfläche zeigt die Diagramme L $_{\mathsf{W/m}}$  für die beiden Fahrzeugklassen und eine gewünschte Steigung an. Fahrzeugklasse und Steigung kann vor der Anzeige eingegeben werden.

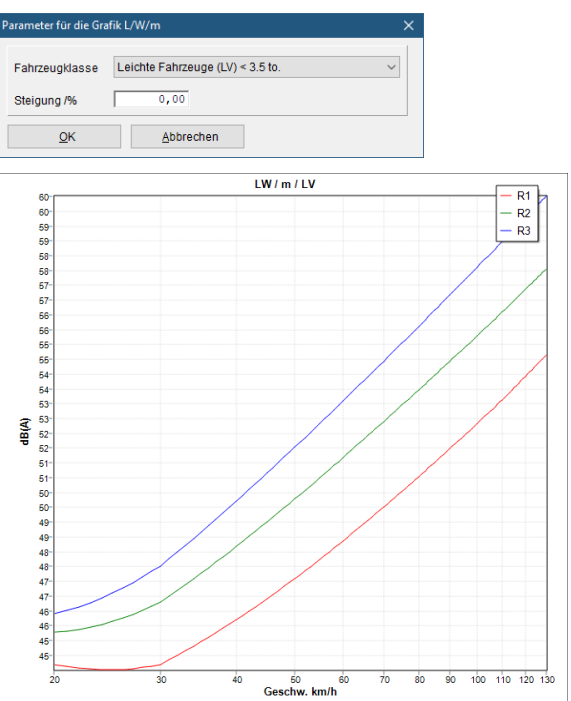

Hier exemplarisch: das Diagramm L<sub>W/m</sub> LV für leichte Fahrzeuge bei 0% Steigung.

Hinweis zur Straßensteigung: Die Formel der Vorschrift sind nur für Straßensteigungen von +/-6% definiert. Da im Normalfall die Straßensteigung während der Berechnung aus dem Gelände bestimmt wird, können natürlich auch Steigungen außerhalb dieses Bereiches vorkommen. In den Bibliotheksparametern kann festgelegt werden, wie in solchen Fällen verfahren werden soll:

Bei Straßensteigungen>6%:

Steigung auf 6% begrenzen und rechnen Steigung auf 6% begrenzen und rechnen Projekt nicht rechnen

- Steigung auf 6% begrenzen und rechnen: Liegt die Steigung, die sich aus dem Gelände ergibt, außerhalb des Intervalls [-6%, +6%], so wird der Betrag der Steigung auf 6% gesetzt und die Berechnung ausgeführt.
- Projekt nicht rechnen: Die Berechnung wird nicht ausgeführt, sobald die Steigung eines Geometrie-Abschnitts einer Straße außerhalb des zulässigen Bereichs liegt. Der Anwender muss dann durch Anpassen des Geländes dafür sorgen, dass die Steigungen aller Straße im zulässigen Bereich liegen.

## <span id="page-13-0"></span>1.4 Neuer Pegelrechner

Für die Addition von Pegeln (energetische Addition) wurde ein neuer Pegelrechner implementiert.

Das obere, größere Feld zeigt die Eingaben und die Ergebnisse an. Das untere, kleinere Feld nimmt die Eingaben entgegen.

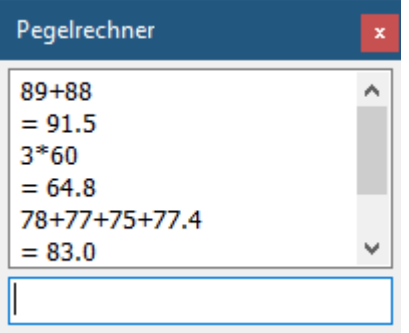

In das Eingabefeld können direkt Rechnungen eingegeben werden.

Möglich sind (energetische) Addition, Subtraktion, Multiplikation. Mit der Enter-Taste wird die Eingabe abgeschlossen, das Ergebnis berechnet und im Ergebnisbereich angezeigt.

Hinweis:

Die Multiplikation ist nicht kommutativ. d.h. 3\*60 ist nicht gleich 60\*3!

Allgemein: R\*P wird ausgeführt gemäß:

$$
R * P = 10 * \log(R * 10^{\frac{P}{10}})
$$

Weitere Tastenfunktion:

- "Cursor AUF" und "Cursor AB" die letzten Eingaben aus dem History Bereich wieder in die Eingabe holen.
- C: (Clear) löscht die History
- L: (CLipboard) kopiert den Inhalt des History Bereichs in die Zwischenablage
- E: (Exit) Beendet den Pegelrechner

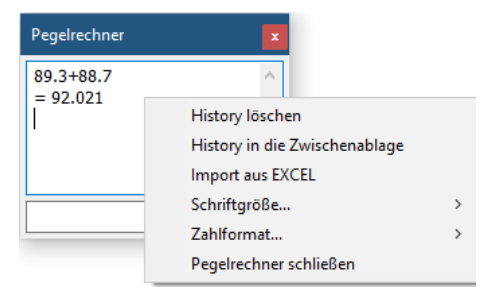

Über das lokale Menü gibt es zudem die Möglichkeit:

- Die Anzahl der Nachkomma-Stellen einzustellen
- Die Schriftgröße und damit insgesamt die Größe des Rechners einzustellen
- Daten aus Excel zu importieren und die Pegelsumme zu berechnen: Markieren Sie hierfür in EXCEL einen zusammenhängenden Bereich mit gültigen Zahlen (Spalten oder Zeilen) und kopieren Sie diesen Bereich in die Zwischenablage. Wählen Sie dann: Import aus EXCEL. Der Inhalt der Zwischenablage wird importiert und die Zahlen werden energetisch addiert. Beispiel:

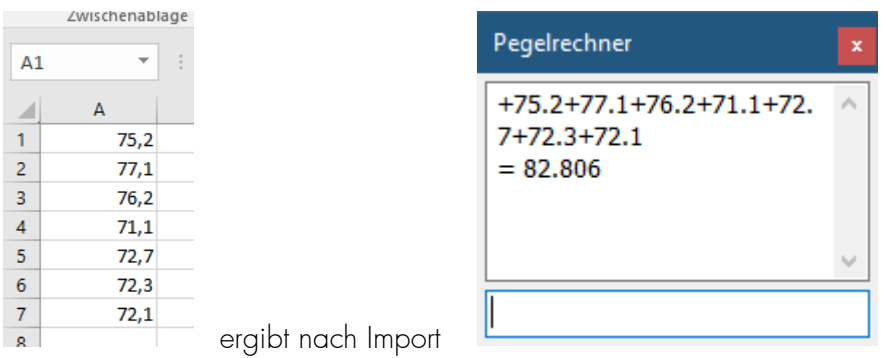

Wer den neuen Pegelrechner nicht möchte, kann über den Kompatibilität-Schalter: Alten Pegelrechner verwenden auch wieder den früheren Rechner verwenden.

## <span id="page-15-0"></span>1.5 Neue Verzeichnisverwaltung, Speichern von Einstellungen

#### <span id="page-15-1"></span>1.5.1 Bisherige Vorgehensweise beim Laden und Speichern von Einstellungen

- Alle Einstellungen werden in Konfigurationsdateien gespeichert. (z. B. IMMI.INI oder IMMI.HIS, IMI\_StartInfo.INI usw.) Neben diesen Dateien gibt es Verzeichnisse, die zusätzliche, von IMMI verwendete Daten enthalten. So z. B. das Verzeichnis DB, das die Spektren-Datenbanken enthält.
- Alle diese Daten werden bei der Programminstallation in das Verzeichnis: C:\ProgramData\IMMI gespeichert. Dieses Verzeichnis ist bei vielen Anwendern nicht sichtbar, kann aber über C:\Benutzer\All Users\IMMI angesprochen werden. (Der Laufwerkbuchstabe C kann auch auf ein anderes, meist lokales Laufwerk zeigen)
- Von diesem Verzeichnis kann zwar gelesen, aber immer seltener geschrieben werden. (Insbesondere bei Windows 10 und neuer)
- Fehlende Schreibrechte führten dazu, dass bei Programm-Ende eine Fehlermeldung erschien, die darauf hinwies, dass die Konfigurationen nicht gespeichert werden können.
- Für dieses Problem gab es bisher folgende Lösungen:
	- Anlegen des neuen Ordners C:\Users\fr\AppData\Roaming\IMMI.
	- Kopieren des vollständigen Inhalts von C:\ProgramData\IMMI in den neuen Ordner.
	- Löschen des Ordners C:\ProgramData\IMMI.
- Findet IMMI den Standard Ordner C:\ProgramData\IMMI nicht, so wird automatisch im neuen Ordner gesucht, dieser hat im Normalfall Schreibrechte.
- Eine weitere Möglichkeit ist es:

 $\bullet$ 

- ein beliebiges Verzeichnis mit Schreibrechten anlegen (z.B. C:\Mein Verzeichnis
- den Inhalt von C:\ProgramData\IMMI in diesen Ordner kopieren
- Einen Link auf IMMI anlegen (z.B. auf dem Desktop)
- Aufruf von IMMI mit /APPDATA="C:\Mein Verzeichnis"

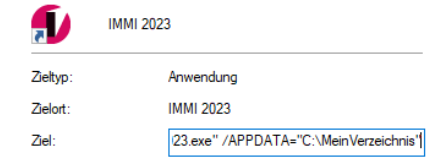

 Beim Starten von IMMI wird jetzt der Aufrufparameter ausgewertet, und das mit /APPDATA übergebene Verzeichnis als Konfigurationsverzeichnis verwendet.

## <span id="page-16-0"></span>1.5.2 Neue Funktionen beim Laden und Speichern von Einstellungen

 Um nicht mit einem Aufrufparameter arbeiten zu müssen, kann das Verzeichnis, in dem die IMMI Konfiguration gespeichert ist, nun im Programm selbst eingestellt werden. Dieser Speicherort muss aber seinerseits gespeichert werden, um beim nächsten Programmstart wieder zur Verfügung zu stehen. Daher wird das Verzeichnis jetzt in der Registry-Datenbank unter dem Schlüssel:

HKEY\_CURRENT\_USER\Software\Woelfel\IMMI

gespeichert.

Das Konfigurationsverzeichnis kann eingestellt werden über Einstellungen/Umgebung/Verzeichnisse:

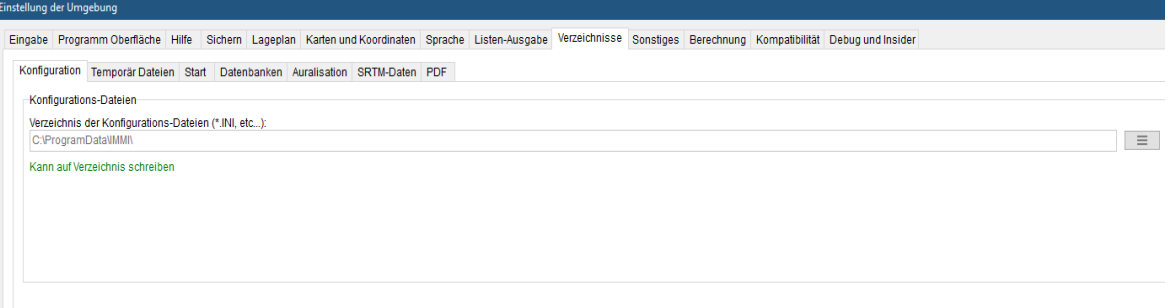

Auf dieser Seite werden für verschiedene Anwendungsfälle die Verzeichnisse angezeigt. Ob auf das Verzeichnis geschrieben werden kann oder nicht, wird hier ebenfalls angezeigt.

Um das Einstellen und Wechseln des Konfigurationsverzeichnisses zu erleichtern, stehen verschiedene Hilfsfunktionen zur Verfügung:

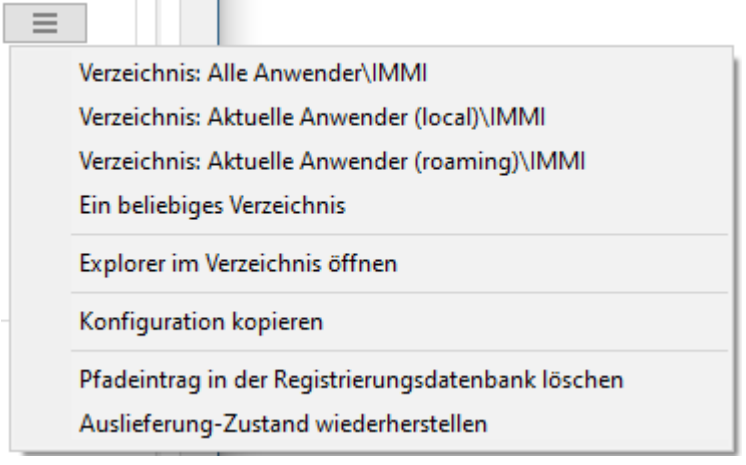

- Verzeichnis: Alle Anwender\IMMI: Wählt das Verzeichnis: C:\ProgramData\IMMI
- Verzeichnis: Aktuelle Anwender (local)\IMMI: Wählt das Verzeichnis: C:\Benutzer\xxx\AppData\Local\IMMI (xxx steht für den Namen des angemeldeten Benutzers)
- Verzeichnis: Aktuelle Anwender (roaming)\IMMI: Wählt das Verzeichnis: C:\Benutzer\xxx\AppData\roaming\IMMI (xxx steht für den Namen des angemeldeten Benutzers)
- Ein beliebiges Verzeichnis: Hier kann der Anwender ein beliebiges Verzeichnis zum Speichern der Konfiguration auswählen.

Wurde mit einer der obigen Funktionen ein neues Verzeichnis festgelegt, so kann ausgewählt werden ob:

- Die Konfiguration vom alten in das neue Verzeichnis kopiert werden sollen
- Die Konfiguration vom alten in das neue Verzeichnis verschoben werden soll.
- Nur das Verzeichnis gewechselt aber keine Daten bewegt werden sollen.
- Explorer im Verzeichnis öffnen: Öffnet den Datei Explorer im aktuellen Konfigurationsverzeichnis. Diese Funktion vereinfacht das Suchen nach den momentan verwendeten Konfigurationsdateien.
- Konfiguration kopieren: Öffnet einen Dialog, in dem zwei Verzeichnisse ausgewählt werden können. Der Inhalt des Quellverzeichnisses kann dann in das Zielverzeichnis kopiert oder verschoben werden.

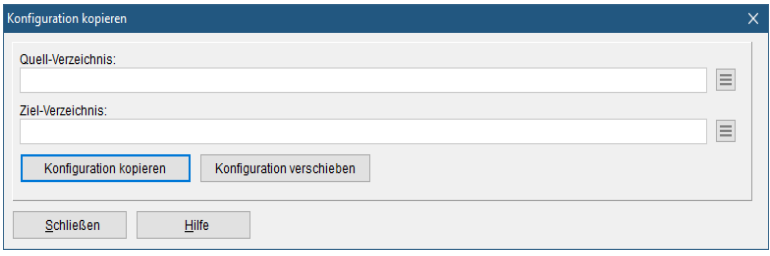

- Pfadeintrag in der Registrierungsdatenbank löschen: Entfernt den Pfadeintrag, der angibt, wo die Konfigurationsdateien liegen. Dient lediglich zu Aufräumarbeiten, oder falls es Probleme mit der Registry geben sollte.
- Auslieferungszustand herstellen: Diese Funktion sollte mit Vorsicht verwendet werden.
	- Es werden in allen "üblichen" Verzeichnissen (s.o. die ersten drei Einträge) nach Dateien mit dem Namen IMMI.INI gesucht. Werden in diesen Verzeichnissen INI Dateien gefunden, so werden sie gelöscht.
	- Der Pfad für die Konfiguration wird auf C:\ProgramData\IMMI zurückgesetzt
	- Ein Eintrag in der Registrierungsdatenbank, der den Pfad auf das Konfigurationsverzeichnis speichert wird gelöscht.

Dieser Zustand entspricht dem Zustand bei Neuauslieferung von IMMI.

#### <span id="page-17-0"></span>1.5.3 Programmverhalten bei Neuinstallation

Bei einer Neuinstallation von IMMI werden die Konfigurationsdaten in C:\ProgramData\IMMI angelegt. Es existiert noch keine Datei mit Namen IMMI.INI. Solange das Konfigurationsverzeichnis nicht geändert wird, versucht das Programm, immer in dieses Verzeichnis zu schreiben. Ist das Schreiben dort nicht möglich, sollte das Konfigurationsverzeichnis nach obiger Beschreibung eingestellt werden.

Hinweis: Der Aufrufparameter / APPDATA= funktioniert weiterhin wie bisher. Ist bei Programmstart der Aufrufparameter APPDATA angegeben, wird dieser verwendet und die Konfiguration im angegebenen Verzeichnis gesucht.

Gibt es im angegebenen Ordner keine Datei mit Namen IMMI.INI, so wird in folgender Reihenfolge nach einer INI-Datei gesucht:

- Im Verzeichnis, das in einem etwaig vorhandenem Registry Schlüssel angegeben ist. (s.o.)
- In Ordner C:\ProgramData\IMMI
- Im Ordner C:\Benutzer\xxx\Appdata\Roaming\Immi
- Im Ordner C:\ Benutzer\xxx\Appdata\local\Immi

Wird keine Datei mit Namen IMMI.INI gefunden, kann die Konfiguration nicht geladen bzw. gespeichert werden.

## <span id="page-17-1"></span>1.6 Kundenbereich

Der Kundenbereich ist nun über die Fußzeile am unteren Ende der IMMI-Website zu erreichen.

#### <https://immi.woelfel.de/kundenbereich.html>

Im Kundenbereich finden sie die aktuelle IMMI-Version zum Herunterladen, die Konformitätserklärungen und interessante Informationen. Zugangsdaten werden nicht mehr benötigt.

## <span id="page-18-0"></span>1.7 Weitere Neuerungen

- **Beurteilung DIN 18005 (2023):** Es wurden die beiden neuen Beurteilungen
	- DIN 18005 (2023) Industrie
	- DIN 18005 (2023) Verkehr

zusammen mit den dort definierten Richtwerten eingeführt.

- Lageplan: Element(e) spiegeln: Es ist nun möglich Elemente an einer Hilfslinie im Lageplan zu spiegeln. Gehen Sie hierzu folgendermaßen vor:
	- Konstruieren Sie die Spiegelachse. Dies muss ein Element vom Typ "Hilfslinie sein" das genau zwei Knoten hat.
	- Selektieren Sie die Elemente, die gespiegelt werden sollen. (auch Mehrfachselektion möglich) Wählen Sie den PopUp-Menüpunkt "Elemente.../Elemente spiegeln". Es erscheint der folgende Dialog:

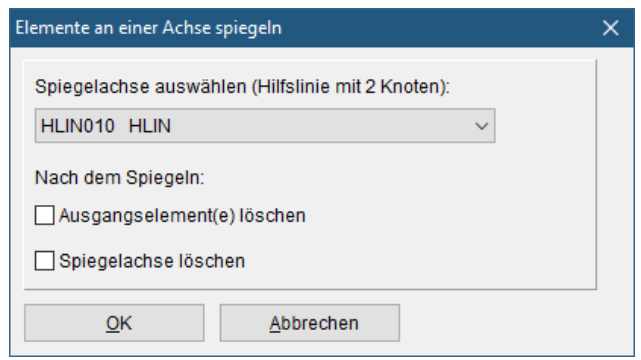

- Wählen Sie die Hilfslinie aus, die als Spiegelachse verwendet werden soll.
- Legen Sie fest, ob die Original-Elemente nach dem Spiegelvorgang gelöscht werden sollen. (Es bleiben dann nur die gespiegelten Elemente erhalten)
- Nach der Spiegelung kann die Spiegelachse wahlweise gelöscht werden.
- Farbskalen für Lärmkartierung Spanien: Es wurden drei speziell in Spanien für die Lärmkartierung benötigte Farbskalen hinzugefügt.

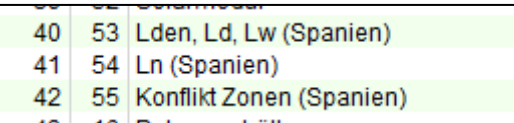

 Anzeige der Elementinfo: Name, Bibliotheksname und Elementgruppe kann nun auch direkt am Mauszeiger im Lageplan angezeigt werden.

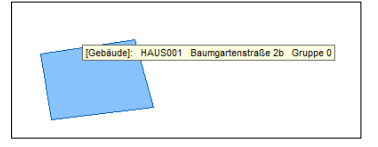

Bei einer größeren Anzahl von dicht beieinanderliegenden Elementen kann dieses Verhalten störend sein. Daher kann diese Anzeige auch abgeschaltet werden. Rechte Maustaste auf der Lageplan-Achse: Dann die Funktion Lageplan/Elementhinweise ein/ausschalten.

Pegeltabelle: Wird in der Pegeltabelle die Höhe angezeigt, so erhält diese Spalte die Überschrift "H" oder "Höhe"

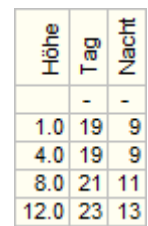

Spitzenpegel in Pegelmarken und Pegeltabellen. Wurden zusätzlich zu den Immissionspegeln auch Spitzenpegel berechnet, so können diese jetzt als Pegelmarke oder auch in den Pegeltabellen angezeigt werden. Die Auswahl erfolgt im Dialog der Darstellungsparameter für Immissionspegel.

Anzeige

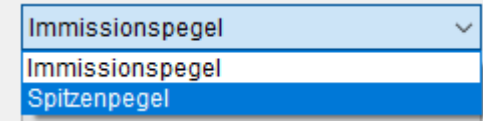

 AUSTAL: Bei der Netzschachtelung gemäß TA Luft wird bei Anwesenheit von Gebäuden die minimale Maschenweite 4 m eingestellt.

# <span id="page-20-0"></span>2 Optimierungen in IMMI 2024

- **Menüpunkt Extras/Makros**: Dieser Menüpunkt wurde komplett entfernt. Funktionen wurden an andere Menüs verschoben zu denen sie thematisch besser passen.
	- Das Verschieben und Transformieren von Knoten findet sich jetzt unter: Projekt/Eingabehilfen/Alle Knoten…
	- Die Koordinatenmanipulation "Hinzunehmen bzw. Entfernen der Streifenzone" ist jetzt erreichbar im Dialog Koordinatensystemen:

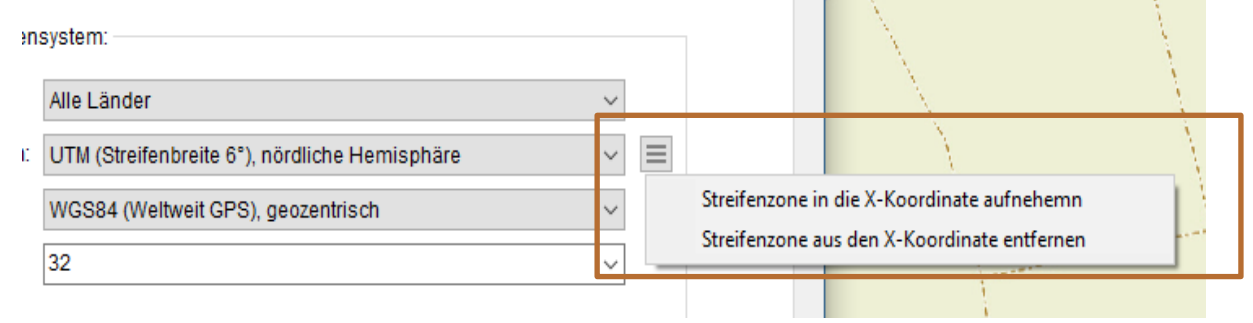

- Störung für Höhenpunkte Diese Funktion ist jetzt im Dialog "Geländemodell/Optionen" unter "Gelände Hilfsfunktionen" zu finden
- Dialog Kollektionen: Die Schaltfläche "Kollektionen Anwenden" wurde in "Zusatzfunktionen" umbenannt und mit einem Clickdown Icon versehen.

Einige optische Details wurden verbessert.

Beurteilung: Beim Wechseln der Beurteilung sowie beim Ein/Ausschalten der Beurteilung erscheint nun nur noch ein Dialog, in dem auf den gewünschten Wechsel hingewiesen wird und das Zurücksetzen der Emissionsdaten ermöglicht.

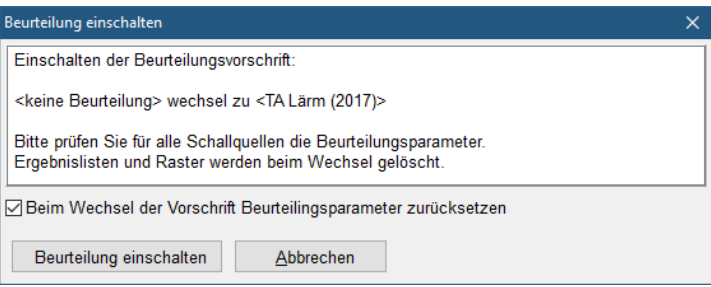

Dieser Dialog erscheint beim Ändern der Beurteilung.

Anzeige von IP und Fassadenpegelmarkern: Hier kann neben Anzeige AN oder AUS jetzt auch ausgewählt werden:

Anzeigen der Pegelmarke "la, wenn IP/Fassadenpunkt berechnet".

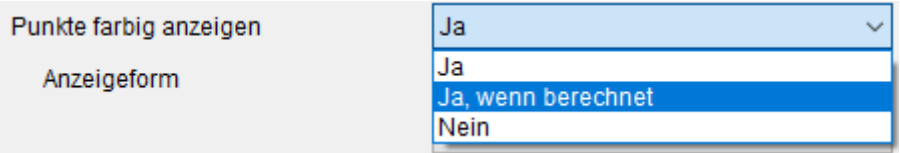

Import/Export von Einstellungen: Die Funktion "Einstellungen/Einstellungen exportieren" wurde längere Zeit nicht gepflegt. Daher konnten viele Einstellungen nicht exportiert und in anderen Projekten wieder importiert werden. Jetzt wurde diese Funktion erheblich erweitert. Es können jetzt über siebzig Einstellungen einfach und übersichtlich in einem neu gestalteten Dialog exportiert werden:

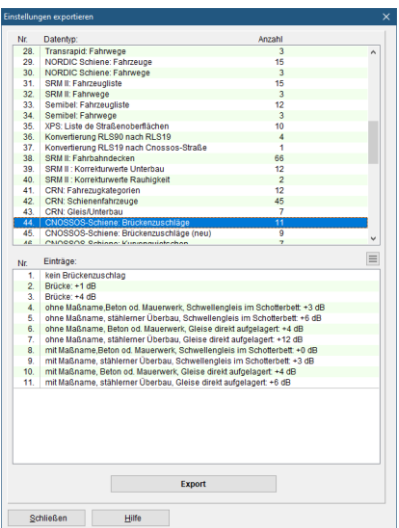

 Richtwirkung XHN und CLF Balloons: Neu eingeführt ist ein Drehwinkel, um den ein Richtwirkungs-Balloon (XHN oder CLF) um seine Hauptabstrahlrichtung gedreht werden kann. Bislang konnte die Hauptabstrahlrichtung zwar in jede Richtung des Raumes zeigen, der Ballon selbst konnte jedoch nicht um diese Achse rotiert werden. Dies ist nun möglich.

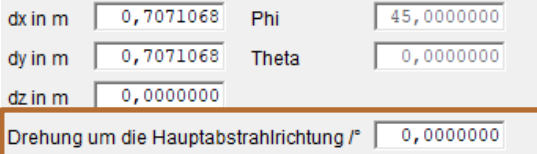

 Element-Bibliotheks-Name: Um die Identifikation von Elementen im Lageplan zu erleichtern, wird nun neben dem Namen und der Kurzform der Bibliothek auch die Langform der Bibliothek in der Statuszeile angezeigt:

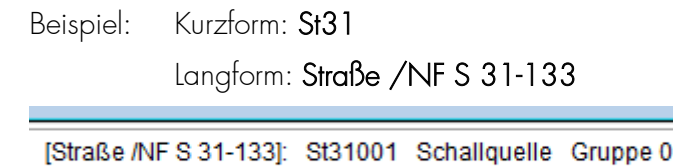

- Anzeige des Richtwirkungspfeils: Bei aktivierter Richtwirkung kann jetzt der Richtwirkungsvektor (Pfeil) auch an Linien und Flächenquellen angezeigt werden. Bei diesen Elementen wird der Pfeil an den ersten Knoten der Geometrie gezeichnet.
- Fahrzeugdaten skalieren: Für Cnossos-Schienenfahrzeuge wurde ein Makro ergänzt, mit dem der Parameter "Fahrzeuge/h" skaliert werden kann.

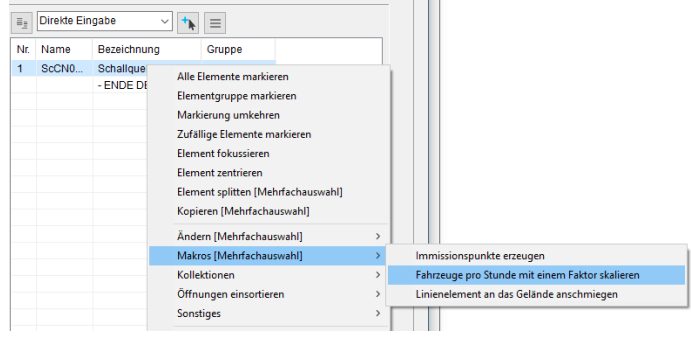

Für jeden Emissionszeitraum (Tag, Nacht Ruhe etc,) kann ein eigener Faktor eingegeben werden, mit dem dann die bestehenden Fahrzeugzahlen multipliziert werden.

 Eingabeformat Grenzwerte: Das Zahlformat für die Grenzwerte bei Richtwertüberschreitung wurde von einer auf zwei Nachkommastellen erweitert.

 Direktes drucken von Listen: Beim direkten Ausdruck von Listen, erschienen die drei Kopfzeilen: Firma, Projekt, Mitarbeiter, aber man konnte für diese drei Parameter keine Werte eingeben. Nun steht im Eingabedialog für die Projektbeschreibung eine Eingabe- und Format-Möglichkeit hierfür bereit. (Projekt/Info/Projektbeschreibung).

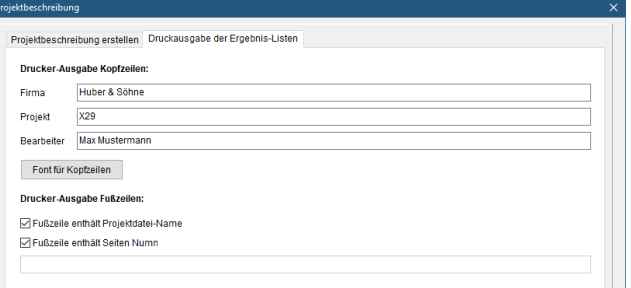

Oben: Definition, unten der zugehörige Ausdruck:

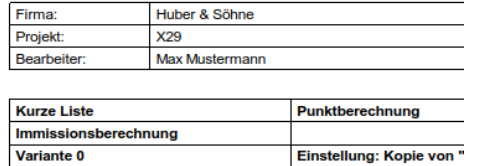

 Das lokale Menü der Lageplan Achse wurde etwas aufgeräumt. Einige Funktion, die im Allgemeinen eher selten gebraucht werden, wurden in das Untermenü Lageplan verschoben:

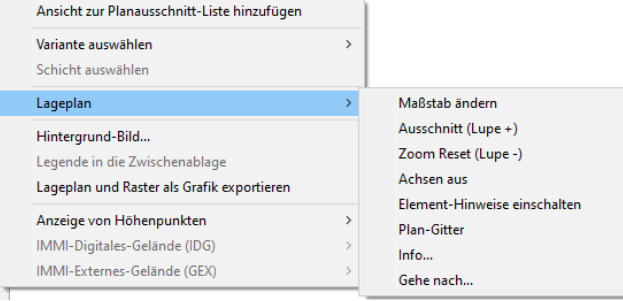

- Berechnung der Schalleistung gem. DIN EN ISO 3744 ist jetzt für alle Anwender zugänglich (Menü: Extras). Die Option *VDI 3760* ist dafür nicht mehr notwendig.
- Im Profilschnitt wird der negative Umweg angezeigt. Dieser Umweg ist jedoch nur der negative Umweg bezüglich des Geländes. In der Diagrammlegende wurde dies nun vermerkt, so dass keine Verwirrung mehr auftreten kann.
- Im Dialog der Spektren-Eingabe wurde Menüpunkt "Spektren zurücksetzen" ergänzt. Hiermit werden alle Pegelwerte in allen Terzen/Oktaven auf den Wert "noch nicht eingegeben" gesetzt.

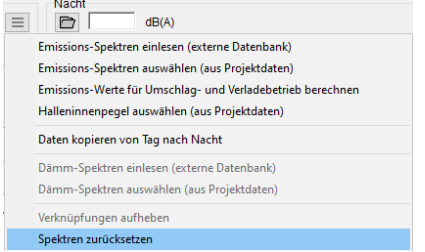

- Elementgruppen und Varianten: Jetzt ist es möglich mehr als eine Variante bzw. mehr als eine Gruppe zu selektieren. Mit dieser Selektion sind jetzt die Funktionen *verschieben, löschen, links/rechts und auf/ab* möglich.
- Lageplan-Name: Es kann nun eingestellt werden, ob der Lageplan-Name:
	- Auch den Namen des Koordinatensystems enthält

 Den Namen der Ergebnisschicht bei Pegeltabellen enthält. Bei Pegeltabellen ist der Schichtnamen im Lageplan nicht wirklich sinnvoll, weil in der Tabelle selbst die Schichten angezeigt werden.

Der Name des Lageplans erscheint am Bildschirm in der Titelleiste des Plans sowie auf den Berichtsseiten.

- GeoTIFF-Import. GeoTIFFs, die einzelne Kacheln (Tiles) enthielten, konnten bislang nicht gelesen werden. Der Import wurde mit Fehlermeldung abgebrochen. Das Lesen solcher GeoTIFFs ist nun möglich. (Insbesondere das Bundesland Hessen, stellt aktuel TIFFs im Tile-Format für Geländedaten zur Verfügung)
- Linien-Elemente an Gelände anschmiegen. Diese Funktion war bislang nur für einzelne Straßen verfügbar. Nun kann aus der Liste der Elemente heraus eine ganze Auswahl von Linien-Elementen an das Gelände angeschmiegt werden.

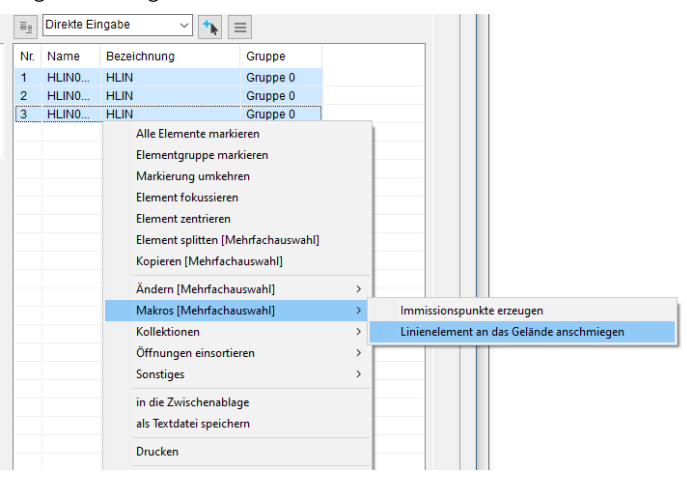

 3D-Viewer komfortabel: bei neuerer PC-Hardware kann es notwendig sein, einen speziellen Modus für die Berechnung der 3D Szene zu setzen. Dieser Parameter kann jetzt bequem über die Oberfläche gesetzt werden.

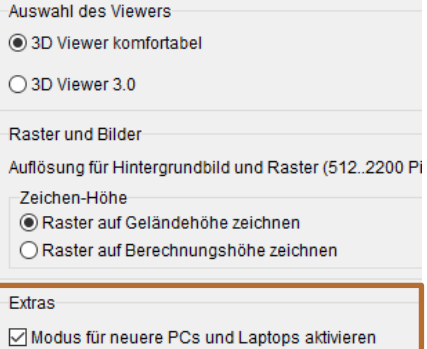

Das Aktivieren dieser Option ist notwendig, wenn der 3D Viewer (komfortabel) nicht mehr startet, bzw. die 3D Szene nicht mehr sinnvoll anzeigt.

 Thematische Pläne: Hier kann die Emission der Straße farblich dargestellt werden. Um die Farbe der Linien besser erkenne zu können, kann die Darstellungsbreite der Straße jetzt stufenlos als beliebiger Skalierfaktor eingegeben werden.

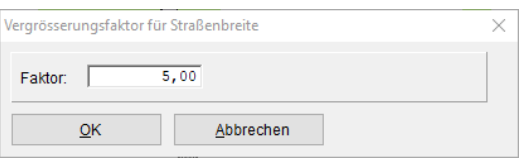

Zusätzlich wird dieser Faktor zur Laufzeit gespeichert, muss also nicht bei jedem neuen Aufruf des thematischen Plans erneut eingegeben werden.

- Die Emissions-Spektren und Dämm-Spektren-Datenbank "Standard" wurden in "VDI 2571" umbenannt. (Das ist auch die Quelle dieser Spektren) In der Emissions-Spektren Datenbank fehlten sechs Spektren, diese wurden jetzt ergänzt.
- Umrechnung von A-Oktav-Spektren nach A-Terz-Spektren (und umgekehrt) Hier gibt es grundsätzlich zwei Möglichkeiten:
	- Je drei A-gewichtete Terzbänder, die eine Oktav bilden, werden direkt energetisch addiert. Der A-Summenpegel des resultierenden Oktavspektrums ist der gleiche, wie der des A-gewichteten Terzspektrums. (Gleiches gilt für die energetische Verteilung eines Oktavbandes auf 3 Terzbänder)
	- Das A-gewichtete Terzspektrum wird in ein lineares Spektrum umgerechnet Je drei Terzbänder werden zu einem Oktavband energetisch addiert. Das resultieren Oktavspektrum wird wieder A-gewichtet. Hierbei sind der A-Summenpegel von Terz und Oktavspektrum leicht unterschiedlich. Diese Vorgehensweise war bislang Standard in IMMI.

Jetzt kann eingestellt werden, wie diese Umrechnung vorgenommen werden soll. Diese Einstellung gilt nur bei der Umrechnung im Eingabedialog der Spektren-Datenbanken! Berechnungsergebnisse sind hiervon nicht betroffen.

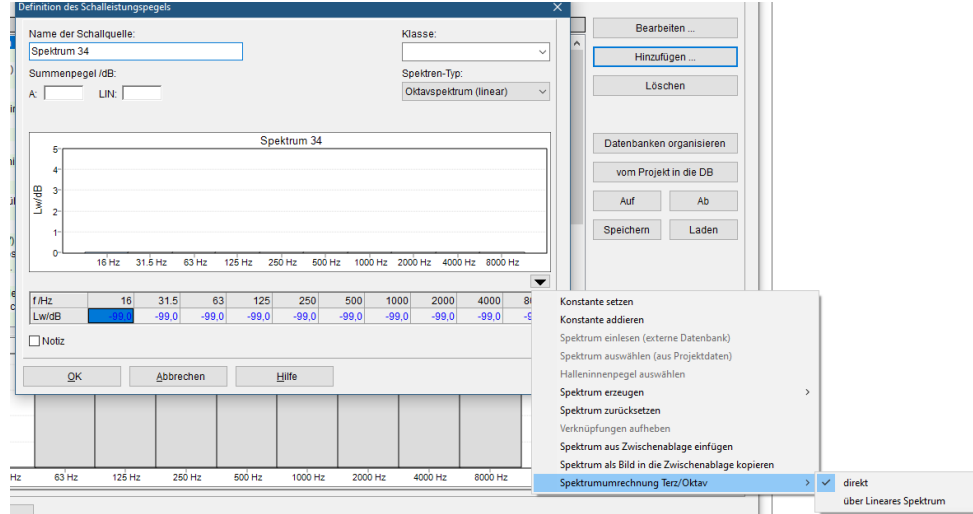

 Tagesgänge: Die Vorgehensweise beim Einschalten/Abschalten von Tagesgängen war etwas verwirrend. Insbesondere das Entfernen des Schalters "Tagesgang" konnte den Eindruck erwecken, es würde die Standardemission ohne Tagesgang wieder hergestellt, was aber nicht der Fall war. Ein neuer Menübutton steuert jetzt klar, welche Aktion ausgeführt werden soll:

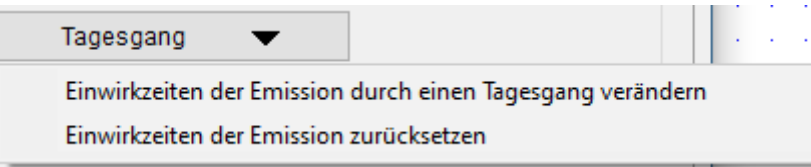

- Die Programmsprache "Slowakisch" wurde neu hinzugefügt.
- Neue Oberfläche für die Anzeige der Ergebnisliste bei Einzelpunktberechnung. Wie in allen anderen Programmteil üblich, wird jetzt auch auf der Seite, auf der die Ergebnislisten aktiviert werden können, diese Aktion direkt durch Klicken auf einen Button erreicht. Die etwas in die Jahre gekommenen "Baum"-Anzeige wurde durch die neue Oberfläche ersetzt.

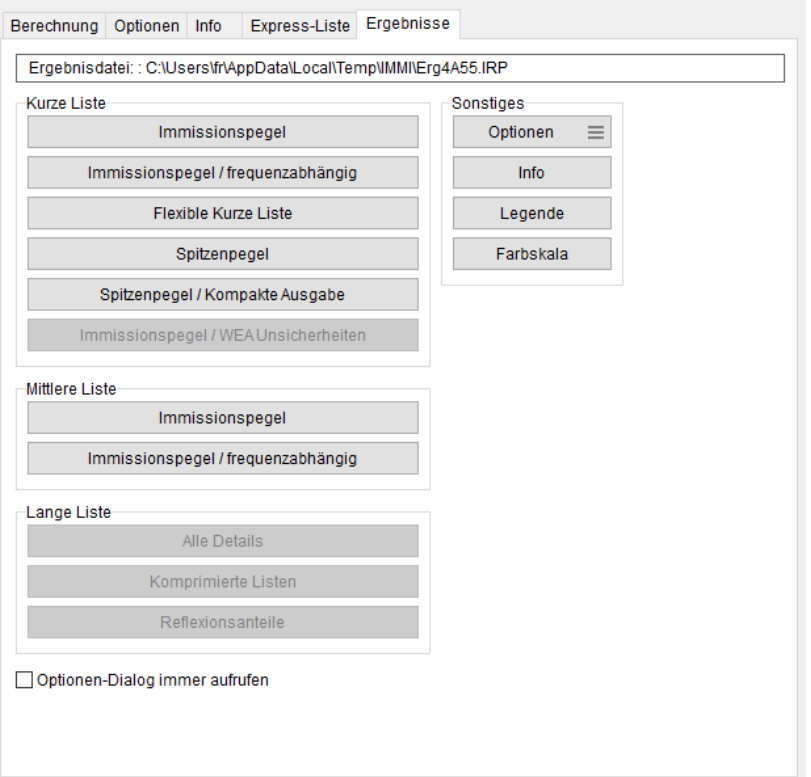

Buttons, die im Kontext der Ergebnisse nicht sinnvoll sind, werden nicht angezeigt. Die Optionen für die einzelnen Listen können nun einfach durch einen Menü-Button aufgerufen werden.

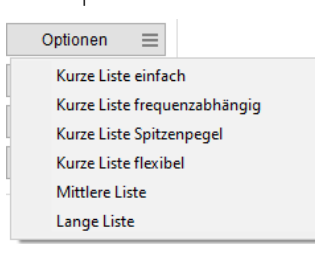

Der Name der Ergebnisdatei wird oberhalb der Schalflächen angezeigt.

## <span id="page-26-0"></span>3 Korrekturen in IMMI 2024

- Konstruktion von senkrechtne Flächen: Hier können jetzt auch Solarmodule senkrecht konstruiert werden.
- **Innenraum-Modul:** Bei der Prüfung der Materialbelegung mit Personen konnte die Meldung erscheinen, die Belegung sei nicht korrekt oder unvollständig, obwohl die Definition in Ordnung war. Die Belegung wird nun richtig erkannt.
- Spektren-Datenbanken: Bei den internen Spektren-Datenbanken führte die Funktion "Markierte Listeneinträge speichern" zu Abstürzen. Das ist behoben. Die Funktion "nur die Benutzerdefinierten Einträge" ist gesperrt, da alle Einträge benutzerdefiniert sind. (Vom Programm vorgegebene, feste Einträge gibt es hier nicht.)
- Makro Immissionspunkte am Haus erzeugen: In diesem Makro konnten Richtwerte für die erzeugten Immissionspunkte eingegeben werden, auch wenn eine Beurteilung im Projekt aktiviert war. Das ist jedoch nicht sinnvoll, weil die Richtwerte von der Beurteilung vorgegeben werden. Die manuelle Eingabe wurde dann von der Beurteilung überschrieben. Die Eingabefelder für die Richtwerte sind jetzt gesperrt, wenn eine Beurteilung eingeschaltet ist.
- CNOSSOS-EU Blockfunktionen: Wird der DTV (in Österreich der JDTV) über die Blockfunktionen gesetzt, dann müssen die Werte für Q und v berechnet werden, damit diese korrekt angezeigt werden können. Dies geschah nicht in jedem Fall. Das Problem ist jetzt behoben.
- Typ-Änderung RLS-90 Straße: Bei Mehrfach-Änderung des Elementtyps von RLS-90 Straßenelementen (z.B. nach RLS 19 Straßen) wurde die Typänderung nicht immer ausgeführt. Problem ist jetzt behoben.
- CDiffus bei Industriequellen: Dieser Parameter, der in der Eingabeart "Innenpegel" Verwendung findet, wurde bei Cnossos-Industriequellen nicht korrekt ausgewertet. Das ist nun behoben.
- Tagesgänge mit gleichem Key: Beim Laden älterer Projekte konnte es vorkommen, dass mehrere Tagesgänge in der Tagegangliste den gleichen Schlüssel (nämlich 0) hatten. Dann war eine eindeutige Zuordnung von Tagesgang zu Schallquelle nicht gewährleistet. Wird dieser Zustand erkannt, so erscheint in der Liste der Tagesgänge ein Schalter "Nummern neu vergeben" mit dem die Tagesgänge innerhalb der Liste neu nummeriert werden.

Hinweis: Nach der Neunummerierung müssen die Tagesgänge den Schallquellen neu zugewiesen werden.

• Auf der Bibliotheksseite CNOSSOS wurde die Bewuchs-Dämpfung als "nicht berücksichtigt" markiert. Das ist – mit Ausnahme Österreichs – auch korrekt. Steht die Auswahl "nationale Besonderheiten" aber auf "Österreich" so ist die Bewuchs-Dämpfung aktiv und wird jetzt auch entsprechend markiert.

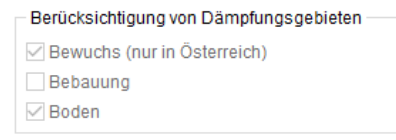

 Geländeimport: ArcGIS Text-Dateien sowie XYZ-Textdateien, die Gelände enthielten wurden nicht korrekt importiert, wenn die Dateien Leerzeilen enthielten. Jetzt werden die Leerzeilen überlesen und die Datei kann vollständig gelesen werden.

Außerdem können jetzt Zahlen gelesen werden, wenn das Dezimal-Trennzeichen ein Komma ist. Bisher war nur der Dezimalpunkt erlaubt.

- Fotovoltaik Blend-Berechnung: Hier konnte es in Ausnahmefällen vorkommen, dass reflektieren Strahlen gefunden wurden, bei denen der Reflexionspunkt nicht auf einem Fotovoltaik-Modul lag. Das ist nicht sinnvoll und wurde jetzt behoben.
- Dialog Geländemodell: Bei der Zuweisung der Elementgruppe an die Höhenpunkt-Elemente konnte es vorkommen, dass die falsche Elementgruppe zugewiesen wurde. Das ist berichtigt.
- Makro: Alle Knotern verschieben: Schallquellen an Häusern wurden nicht korrekt mit verschoben.
- Raumakustik-Modul: In sehr kleinen Räumen (2..8. m²) können sehr viele Strahlwege mit sehr vielen Reflexionspunkten entstehen. Hierdurch konnte die Liste der Strahlwege überlaufen und es kam zu einem Laufzeitfehler. Dieses Problem ist nun behoben.
- Schallquellen mit Richtwirkung drehen: Wurde eine Quelle im Lageplan gedreht, so wurde der Richtwirkungsvektor nicht mitgedreht. Jetzt folgt der Richtwirkungsvektor der Drehung des Elements.
- Shape Export von RLS 19 Straßen hat in der englischen Oberfläche nicht funktioniert. Korrigiert.
- Tunnel nach RLS 19: Bei der Bearbeitung dieses Elements kam es zu Laufzeitfehlern beim Öffnen des Dialoges. Korrigiert.
- Kompakte gespeicherte Höhenpunkte: Beim Dekomprimieren von solchen Elementen, konnte es zu Laufzeitfehlern kommen. Das ist behoben.
- sonROAD18 Korrektur: Wurden sonROAD18-Straßen auf den Eingabetyp "Q und V" gesetzt und die Q-Werte explizit eingegeben oder importiert, kam es zu inkorrekten Q-Wert-Anzeigen im Dialog "Eingabe der Emissionsdaten: Straße sonROAD18". Dieser Fehler wurde korrigiert.

#### Bei Fragen können Sie sich gerne an uns wenden:

Wölfel Engineering GmbH + Co. KG Max-Planck-Straße 15 97204 Höchberg Telefon: +49 931 49708-0 Telefax: +49 931 49708-150 E-Mail: [info@immi.eu](mailto:info@immi.eu) Internet: [www.immi.eu](http://www.immi.eu/)

#### Technischer Support/Hotline:

Frau Denise Müller Telefon: +49 931 49708-505 E-Mail: [denise.mueller@woelfel.de](mailto:denise.mueller@woelfel.de) E-Mail Hotline: info@immi.eu

# Was bewegt Wölfel?

Schwingungen, Strukturmechanik und Akustik – das ist die Welt von Wölfel. In dieser Welt sind wir die Experten. Sie ist unser Zuhause. Über 140 Mitarbeiter geben hier täglich ihr Bestes für die Zufriedenheit unserer Kunden. Seit mehr als fünf Jahrzehnten unterstützen wir Sie weltweit mit Ingenieurleistungen und Produkten zur Analyse, Prognose und Lösung schwingungs- und schallinduzierter Aufgaben.

Sind Schwingungen wirklich überall? Ja! Darum brauchen wir ebenso vielfältige Lösungen! Ob als Ingenieurdienstleistung, als Produkt oder als Software – für jede Schwingungs- oder Lärmaufgabe gibt es eine spezifische Wölfel-Lösung, wie beispielsweise

- simulationsgestützte Auslegungen von Anlagen und Kraftwerken gegen Erdbeben
- Messungen der Schallemissionen von Windenergieanlagen
- universelle Mess-Systeme für Schall und Erschütterungen
- Lärmschutzgutachten und Schadstoffprognosen
- dynamische Insassen-Simulationen im Automobil und im Flugzeug
- und viele weitere branchenspezifische Wölfel-Lösungen ...

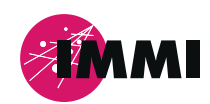

IMMI ist ein Produkt der Wölfel-Gruppe.

Alle anderen genannten und gezeigten Marken oder Warenzeichen sind eingetragene Marken oder eingetragene Warenzeichen ihrer jeweiligen Eigentümer und ggf. nicht gesondert gekennzeichnet. Aus dem Fehlen der Kennzeichnung kann nicht geschlossen werden, dass es sich bei einem Begriff oder einem Bild nicht um eine eingetragene Marke oder ein eingetragenes Warenzeichen handelt.

#### **Wölfel-Gruppe**

Max-Planck-Straße 15 / 97204 Höchberg Tel.: +49 931 49708 0 / Fax: +49 931 49708 150 info@woelfel.de / **www.woelfel.de**

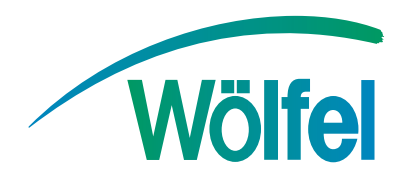